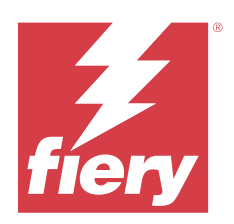

# Fiery Essential Driver per Windows

© 2024 Fiery, LLC. Per questo prodotto, il trattamento delle informazioni contenute nella presente pubblicazione è regolato da quanto previsto in Avvisi legali.

## Indice

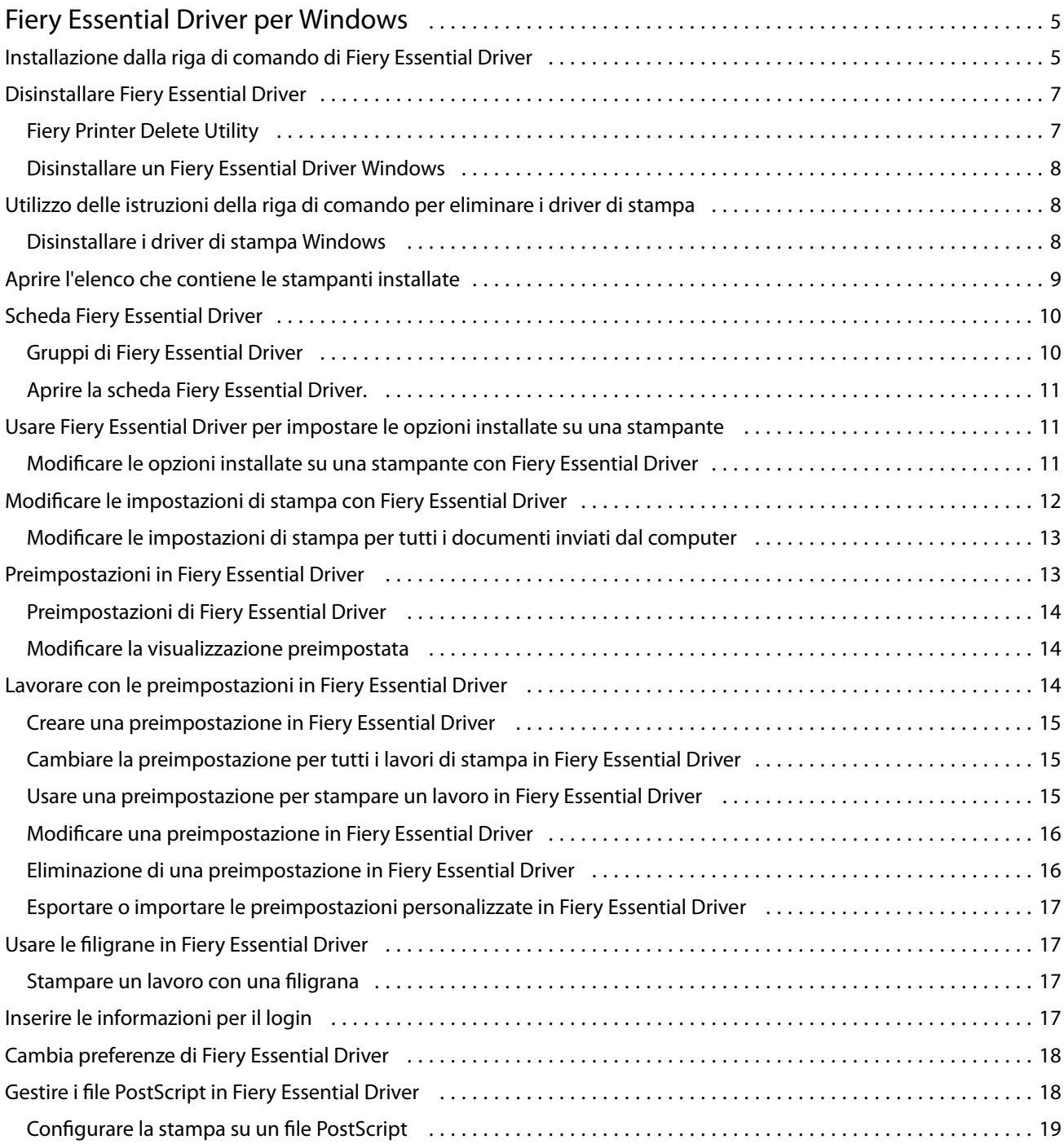

Fiery Essential Driver per Windows Indice 4

5

## <span id="page-4-0"></span>Fiery Essential Driver per Windows

Fiery Essential Driver consente alle applicazioni di comunicare con il server Fiery e stampare i documenti.

Quando si utilizza Fiery Essential Driver, tenere presente quanto segue:

- **•** Fiery Essential Driver ha impostazioni predefinite per la maggior parte delle applicazioni e delle stampanti. È possibile cambiare facilmente una preimpostazione se si installa una nuova opzione della stampante o se si desidera impostare una funzione specifica.
- **•** Le opzioni di stampa e le relative impostazioni consentono di accedere alle funzioni speciali della stampante.
- **•** Alcune opzioni di stampa di Fiery Essential Driver (proprietà del documento) sono disponibili anche dalle applicazioni quando si stampa un lavoro.
- **•** In genere, se si cambiano le opzioni di stampa di Fiery Essential Driver dalla finestra Impostazioni o dalla cartella Dispositivi e Stampanti si cambiano le impostazioni globali da applicare a tutti i lavori stampati utilizzando la stampante selezionata. Potrebbe essere necessario selezionare le stesse impostazioni dall'applicazione utilizzata, in quanto le impostazioni specifiche dell'applicazione possono sovrascrivere quelle globali. Le impostazioni di stampa selezionate all'interno dell'applicazione utilizzata sono generalmente valide per la sessione in corso, per il tempo in cui l'applicazione rimane aperta.

Quando si stampa da applicazioni che hanno opzioni specifiche per pagina intera e fattore di scala, si consiglia di definire queste impostazioni di stampa in Fiery Essential Driver per la maggior parte delle applicazioni. Per le applicazioni di Adobe, se le impostazioni delle opzioni senza margini e con ridimensionamento vengono specificate nella finestra Stampa dell'applicazione, ma non in Fiery Essential Driver, in modo che corrispondano a quelle dell'applicazione, il fattore di ridimensionamento e l'immagine stampata potrebbero cambiare.

Per informazioni su specifiche impostazioni e opzioni di stampa in Fiery Essential Driver, rivolgersi all'amministratore della stampante.

## Installazione dalla riga di comando di Fiery Essential Driver

Il driver di Windows scaricato da WebTools adesso supporta l'installazione invisibile all'utente del driver su qualsiasi client. Questa funzionalità supporta l'installazione aziendale del driver per Windows mediante i diversi strumenti di distribuzione di terze parti.

Per visualizzare gli errori, selezionare Visualizzatore eventi > Registri di Windows > Applicazione. PRNTDRV.EXE sarà elencato come origine dell'errore.

**Nota:** I messaggi di errore verranno anche visualizzati nella finestra della riga di comando.

Sono supportate le funzionalità seguenti:

**•** Avvio del programma di installazione guidata di Fiery Essential Driver

**Nota:** Per avviare il programma di installazione guidata di Fiery Essential Driver, eseguire PRNTDRV.EXE dalla riga di comando o da Esplora risorse.

- **•** Installazione invisibile all'utente della stampante e del driver di stampa
- **•** Elencazione dei modelli supportati dal pacchetto del driver
- **•** Elencazione delle impostazioni internazionali supportate dal pacchetto del driver
- **•** Estrazione del pacchetto del driver
- **• Nota:** Le ultime quattro funzionalità elencate sono accessibili applicando parametri specifici a PRNTDRV.EXE dalla riga di comando.

**Nota:** Per tutte le funzionalità, aprire la finestra della riga di comando CMD.EXE in modo amministratore. Quando viene visualizzata la finestra della riga di comando, passare alla directory in cui è memorizzato PRNTDRV.EXE.

#### **Avvio del programma di installazione guidata di Fiery Essential Driver**

Se è incluso nel pacchetto del driver e non vengono passati parametri a PRNTDRV. EXE, il file Setup.exe del programma di installazione guidata di Fiery Essential Driver viene eseguito effettuando una delle operazioni seguenti:

- **•** Facendo doppio clic su PRNTDRV.EXE in Esplora risorse
- **•** Digitando **PRNTDRV.EXE** nella finestra della riga di comando

**Nota:** Facendo doppio clic su PRNTDRV.EXE non verrà visualizzata la finestra di estrazione del pacchetto del driver di stampa. Al contrario, l'installazione del driver di stampa continuerà e verrà visualizzato il programma di installazione guidata di Fiery Essential Driver.

#### **Installazione invisibile all'utente della stampante e del driver di stampa**

#### Comando: **PRNTDRV.EXE /install [-i indirizzoip/nomehost] [-l impostazioniinternazionali] [-m modello] [-p nomestampante] [-q coda]**

- **•** i specifica l'indirizzo IP o il nome host del server di stampa a cui si indirizza la stampante. È compito dell'utente assicurarsi che l'indirizzo IP o il nome host specificato appartenga a un server di stampa valido. Non verrà eseguito alcun controllo della validità. Questo parametro è obbligatorio e verrà visualizzato un errore se il valore è mancante.
- **•** -l specifica le due lettere delle impostazioni internazionali in cui deve essere installato il driver di stampa. Se il pacchetto del driver di stampa supporta più di una lingua, questo parametro è obbligatorio e verrà visualizzato un errore se il valore è mancante. Se il pacchetto del driver di stampa è per impostazioni internazionali specifiche, questo parametro non è obbligatorio perché ci sarà un solo driver disponibile per l'installazione all'interno del pacchetto del driver.
- **•** -m specifica il modello del driver che deve essere installato. Il pacchetto del driver supporta generalmente almeno due modelli del driver di stampa. Questo parametro è obbligatorio e verrà visualizzato un errore se il valore è mancante.

**Nota:** Il nome del modello deve essere racchiuso tra virgolette.

<span id="page-6-0"></span>**•** -p specifica il nome della stampante. Questo parametro è facoltativo e, se non viene specificato il nome della stampante, viene impostato sullo stesso nome del modello della stampante.

**Nota:** Il nome della stampante deve essere racchiuso tra virgolette.

**•** -q specifica la coda di stampa in cui deve stampare la stampante. Può essere la coda di attesa, la coda di stampa o la coda diretta oppure il nome di una stampante virtuale. È compito dell'utente assicurarsi che la coda di stampa o la stampante virtuale specificata esista sul server. Questo parametro è facoltativo e, se non viene specificato, per impostazione predefinita la coda sarà quella di stampa.

#### **Elencazione dei modelli supportati dal pacchetto del driver**

#### Comando: **PRNTDRV.EXE /listmodels [impostazioniinternazionali]**

Per elencare i modelli supportati dalle impostazioni internazionali specificate, le due lettere delle impostazioni internazionali devono essere specificate accanto al parametro /listmodels. Se le impostazioni internazionali specificate non sono valide o non sono supportate dal pacchetto del driver, viene visualizzato un errore. Questo parametro è obbligatorio se il pacchetto del driver supporta diverse impostazioni internazionali. Se il pacchetto del driver è per impostazioni internazionali specifiche (ovvero supporta una sola lingua), questo parametro verrà ignorato.

#### **Elencazione delle impostazioni internazionali supportate dal pacchetto del driver**

Comando: **PRNTDRV.EXE /listlocales**

#### **Estrazione del pacchetto del driver**

#### Comando: **PRNTDRV.EXE /extract [percorso]**

Il parametro [percorso] è facoltativo e, se non viene specificato, il pacchetto del driver viene estratto nella cartella Prntdrvr, che sarà inclusa in un'altra cartella con PRNTDRV.EXE. Se si specifica il percorso, questo deve essere un valore assoluto.

## Disinstallare Fiery Essential Driver

È possibile disinstallare Fiery Essential Driver da un computer client.

I programmi di utilità per la disinstallazione possono essere installati e utilizzati localmente da un computer client. Non è necessario collegarsi a Fiery Essential Driver prima di utilizzare il software.

È possibile disinstallare Fiery Essential Driver utilizzando Fiery Printer Delete Utility.

### **Fiery Printer Delete Utility**

Fiery Printer Delete Utility può essere installato e usato in locale per disinstallare Fiery Essential Drivers da un computer client Windows. Non è necessario collegarsi al server Fiery per utilizzare il software.

Printer Delete Utility deve essere installato sul computer client Windows per rimuovere i driver di stampa.

Fiery Printer Delete Utility può essere scaricato dal sito Web di Fiery.

**1** Val al [Download Center](https://www.fiery.com/support-and-downloads/download-center/).

- <span id="page-7-0"></span>**2** È necessario registrarsi per poter scaricare l'aggiornamento e la documentazione del software di sistema. Fare clic su Inoltra per inoltrare le informazioni di registrazione.
- **3** Fare clic sulla scheda Software applicativo e strumenti in Download Center.
- **4** Selezionare Fiery Printer dall'elenco Seleziona software, poi scegliere Fiery Printer Delete Utility dall'elenco Seleziona versione, quindi fare clic su Trova.
- **5** Individuare FieryPrinterDeleteUtility.zip nell'elenco dei risultati e fare clic su Scarica.
- **6** Fare clic su Accetto per accettare i termini del contratto di licenza.
- **7** Fare doppio clic sull'icona FieryPrinterDeleteUtility.exe e seguire le istruzioni visualizzate sullo schermo.

#### **Disinstallare un Fiery Essential Driver Windows**

Fiery Essential Driver Windows può essere disinstallato con Fiery Printer Delete Utility.

**1** Fare clic su Avvia > Tutti i programmi > Fiery > Printer Delete Utility.

Si apre la finestra Printer Delete Utility e viene visualizzato un elenco di tutti i Fiery Essential Drivers trovati nel computer.

- **2** Procedere in uno dei seguenti modi:
	- **•** Per eliminare una stampante, selezionare la casella accanto al nome della stampante e fare clic su Elimina le stampanti selezionate.
	- **•** Per eliminare tutti i driver di stampa installati, selezionare la casella Elimina tutti i driver di stampa e fare clic su OK.
- **3** Dopo aver eliminato i driver di stampa, fare clic su Esci.

## Utilizzo delle istruzioni della riga di comando per eliminare i driver di stampa

È possibile utilizzare le funzioni della riga di comando per la rimozione della stampante e del driver di stampa corrispondente sul sistema operativo Windows.

#### **Disinstallare i driver di stampa Windows**

È possibile utilizzare Fiery Printer Delete Utility dal prompt dei comandi per la rimozione della stampante e del driver di stampa corrispondente sul sistema operativo Windows con le funzioni della riga di comando.

L'ultima versione del pacchetto ridistribuibile Visual C++ deve essere installata nel computer in cui è in esecuzione Fiery Printer Delete Utility.

- <span id="page-8-0"></span>**1** Installare Fiery Printer Delete Utility utilizzando WebTools.
	- **a)** Avviare il browser Internet o Intranet e inserire il nome DNS o l'indirizzo IP del server Fiery.
	- **b)** Espandere Download di prodotti software.
	- **c)** Fare clic sul collegamento Driver della stampante nella scheda Windows e seguire le istruzioni visualizzate per l'installazione.
	- **d)** Accedere alla cartella locale in cui i file del driver di stampa sono stati scaricati e fare doppio clic sulla cartella Fiery Printer Delete Utility.
	- **e)** Fare doppio clic su setup.exe e seguire le istruzioni visualizzate sullo schermo per installare il programma di utilità.
- **2** Avviare il prompt dei comandi come amministratore sul sistema Windows e andare al percorso in cui è installato Fiery Printer Delete Utility.

È installato nella cartella \Program Files\Fiery\Applications3\PrinterDeleteUtility.

**3** Digitare il seguente comando: **Start /wait Printer Delete Utility.exe** [opzioni]

Le [opzioni] possono essere quelle indicate di seguito:

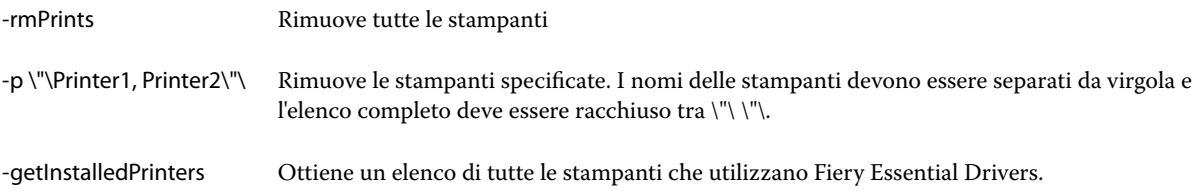

## Aprire l'elenco che contiene le stampanti installate

La modalità di accesso all'elenco contenente le stampanti installate su un computer dipende dal sistema operativo.

**1** Accedere ai dispositivi e alle stampanti in rete.

Le stampanti sono visualizzate nella scheda Stampanti e scanner o nella cartella Dispositivi e stampanti.

- **2** Procedere in uno dei seguenti modi:
	- **•** Windows 11: dal desktop, fare clic con il tasto destro del mouse sul pulsante Start nell'angolo in basso a sinistra dello schermo. Fare clic su Impostazioni. Fare clic su Bluetooth e dispositivi, quindi selezionare Stampanti e scanner.
	- **•** Windows Server 2022: dal desktop, fare clic con il tasto destro del mouse sul pulsante Start nell'angolo in basso a sinistra dello schermo. Fare clic su Impostazioni. Fare clic su Dispositivi, quindi selezionare Stampanti e scanner.
- <span id="page-9-0"></span>**•** Windows Server 2019: dal desktop, fare clic con il tasto destro del mouse sul pulsante Start nell'angolo in basso a sinistra dello schermo. Fare clic su Impostazioni. Fare clic su Dispositivi, quindi selezionare Stampanti e scanner.
- **•** Windows 10/Server 2016: dal desktop, fare clic con il tasto destro del mouse sul pulsante Start nell'angolo in basso a sinistra dello schermo. Fare clic su Impostazioni. Fare clic su Dispositivi, quindi selezionare Stampanti e scanner.

**Nota:** Fiery Essential Driver supporta tutte le versioni di Windows 10, incluse le versioni 21H2 e precedenti.

## Scheda Fiery Essential Driver

La scheda funge da centro di controllo per tutte le funzioni di stampa di uso frequente.

La scheda Fiery Essential Driver contiene tutte le preimpostazioni specifiche della stampante. Se si seleziona una preimpostazione di fabbrica, il lavoro viene stampato in base alle impostazioni immesse durante la configurazione o in base alle impostazioni predefinite della stampante.

**Nota:** È possibile anche accedere e impostare alcune opzioni della scheda Fiery Essential Driver da un'applicazione; le impostazioni dell'applicazione potrebbero sovrascrivere le impostazioni selezionate da Preferenze stampa.

Inoltre, alcuni programmi di utilità, come Command WorkStation, possono sovrascrivere alcune impostazioni di stampa per un lavoro. (Vedere *Guida di Fiery Command WorkStation*).

### **Gruppi di Fiery Essential Driver**

Fiery Essential Driver raggruppa le opzioni di stampa per categorie per potervi accedere facilmente. Ciascun gruppo o scheda contiene opzioni collegate o complementari.

- **•** Preimpostazioni: contiene le preimpostazioni da utilizzare nella stampa e l'opzione per specificare il numero di copie per un lavoro. Le preimpostazioni di fabbrica vengono visualizzate nella scheda Preimpostazioni per impostazione predefinita. Per ulteriori informazioni sulle preimpostazioni di fabbrica disponibili, vedere [Preimpostazioni di Fiery Essential Driver](#page-13-0) alla pagina 14.
- **•** Impostazioni preimpostazioni: contiene ulteriori impostazioni per ogni preimpostazione e l'opzione per specificare il numero di copie per un lavoro. La scheda Impostazioni predefinite consente di modificare le preimpostazioni per creare preimpostazioni personalizzate.
- **•** Autenticazione utente: tutte le informazioni che possono essere necessarie per l'autenticazione dell'utente.
- **•** Preferenze: consente di passare dalle Impostazioni predefinite alle Impostazioni di produzione in Fiery Essential Driver.

Per ulteriori informazioni sulle Impostazioni di produzione, vedere *Guida di Fiery Driver*.

- **•** Informazioni: contiene informazioni sulla versione Fiery Essential Driver corrente. È inoltre possibile visualizzare i dettagli del server Fiery quando la comunicazione bidirezionale è attivata.
- **•** Strumenti: tutte le applicazioni Fiery supportate dal server Fiery collegato.

**Nota:** La comunicazione bidirezionale per la stampante utilizzata deve essere attivata affinché venga visualizzata la scheda Strumenti.

#### <span id="page-10-0"></span>**Aprire la scheda Fiery Essential Driver.**

È possibile utilizzare la scheda Fiery Essential Driver per selezionare e creare preimpostazioni.

- **1** Aprire la cartella contenente le stampanti installate. (Vedere [Aprire l'elenco che contiene le stampanti installate](#page-8-0) alla pagina 9).
- **2** Procedere in uno dei seguenti modi:
	- **•** Nella cartella Dispositivi e stampanti fare clic con il pulsante destro del mouse sull'icona della stampante desiderata e fare clic su Preferenze stampa.
	- **•** Nella scheda Stampanti e scanner fare clic su Gestisci e quindi su Preferenze di stampa.
- **3** Fare clic sulla scheda Fiery Essential Driver.

## Usare Fiery Essential Driver per impostare le opzioni installate su una stampante

Per utilizzare le opzioni di stampa per la stampante e il server Fiery in modo appropriato, è necessario configurare il server Fiery dal computer in base alle opzioni installate sulla stampante.

La comunicazione bidirezionale, se attivata, sostituisce tutte le impostazioni manuali effettuate per le opzioni installabili. Comunicazione bidirezionale consente a Fiery Essential Driver di interrogare la stampante e di visualizzare le opzioni installate. Le opzioni installate sono riportate nell'elenco Opzioni installate e attiva le impostazioni di Fiery Essential Driver da esse dipendenti.

Quando si configurano le opzioni installabili manualmente, devono corrispondere alla configurazione effettiva della stampante. Altrimenti, le opzioni di stampa visualizzate in Fiery Essential Driver potrebbero non corrispondere alle opzioni di stampa effettivamente disponibili.

È inoltre possibile ripristinare i valori predefiniti delle opzioni.

#### **Modificare le opzioni installate su una stampante con Fiery Essential Driver**

È necessario utilizzare Fiery Essential Driver per modificare le opzioni installate sulla stampante.

**Nota:** È necessario disattivare manualmente Comunicazione bidirezionale (deselezionare la casella) per configurare le opzioni installate.

**Nota:** La funzione di controllo account utente è disponibile sui computer con sistemi operativi Windows supportati dal server Fiery. Per aggiungere o modificare le opzioni installabili dopo aver installato il driver di stampa, è necessario collegarsi con i privilegi di amministratore.

**1** Aprire la cartella che contiene le stampanti installate. (Vedere [Aprire l'elenco che contiene le stampanti installate](#page-8-0) alla pagina 9).

<span id="page-11-0"></span>**2** Per i computer Windows con la funzione di controllo account utente, fare clic con il pulsante destro del mouse sull'icona del server Fiery, selezionare Esegui come amministratore, quindi selezionare Proprietà stampante o Proprietà.

Viene visualizzata la finestra Controllo account utente.

Selezionare l'utente con privilegi di amministratore, digitare la password, quindi fare clic su OK.

- **3** Fare clic con il pulsante destro del mouse sull'icona della stampante, quindi fare clic su Proprietà stampante o Proprietà.
- **4** Fare clic sulla scheda Accessori (oppure Configurazione o Opzioni installabili) per verificare che l'opzione che si desidera utilizzare sia disponibile.
- **5** Per recuperare le opzioni installate dalla stampante stessa, selezionare Comunicazione bidirezionale, inserire l'indirizzo IP o il nome DNS del server Fiery collegato alla stampante, quindi fare clic su Aggiorna
- **6** Per configurare le opzioni installate manualmente, selezionare un'opzione dall'elenco Opzioni disponibili, quindi fare clic su Aggiungi. Per ripristinare le impostazioni predefinite delle opzioni installate, fare clic su Ripristina.

**Nota:** Accertarsi che sulla stampante sia effettivamente installata l'opzione.

**7** Per aggiornare automaticamente le opzioni installate sul driver ogni volta che si apre, selezionare Aggiorna Fiery Driver all'apertura.

In questo modo, si evitano eventuali conflitti tra le impostazioni selezionate quando una o più opzioni installate cambiano o non sono più disponibili.

**8** Per ricevere la notifica e-mail di eventuali errori che si sono verificati durante la stampa, selezionare Abilita notifica e-mail e digitare l'indirizzo e-mail a cui inviare la notifica e-mail.

Abilita notifica e-mail viene visualizzato solo se durante la configurazione è stato abilitato il servizio e-mail sul server Fiery. (Vedere *Configuration et installation*, che fa parte della documentazione per l'utente).

**9** Fare clic su Applica, quindi fare clic su OK.

È necessario fare clic su OK in modo che nel driver di stampa appaia l'elenco corretto delle opzioni installabili.

**Nota:** Le opzioni installabili non vengono visualizzate correttamente se si chiude la finestra facendo clic su Annulla o sull'icona Chiudi.

## Modificare le impostazioni di stampa con Fiery Essential Driver

È possibile cambiare le impostazioni di stampa per il documento corrente o per tutti i documenti che si inviano dal computer.

La portata della modifica dipende dal punto in cui si cambia un'impostazione:

- **•** Le modifiche apportate da un'applicazione hanno effetto sui documenti stampati durante il tempo che l'applicazione resta aperta.
- **•** Le modifiche apportate da Preferenze stampa hanno effetto sulla stampante selezionata e su tutti i lavori di stampa ad essa inviati. Tuttavia, se è possibile specificare la stessa impostazione di stampa dall'applicazione, l'impostazione dell'applicazione potrebbe sovrascrivere l'impostazione configurata in Preferenze stampa.

<span id="page-12-0"></span>**Nota:** Se si usa Preferenze stampa per cambiare un'impostazione di stampa per un solo documento, ricordarsi di ripristinarne il valore predefinito prima di stampare altri documenti, se necessario, durante la sessione in corso dell'applicazione. Se si chiude l'applicazione, vengono ripristinati i valori predefiniti di tutte le impostazioni in Preferenze stampa.

Per alcune operazioni è necessario applicare una procedura specifica per cambiare le impostazioni. Ad esempio, è necessario apportare tutte le modifiche alle impostazioni dei font in Preferenze stampa e non dall'applicazione utilizzata. Inoltre, se l'applicazione non consente di cambiare le impostazioni, usare Preferenze stampa.

#### **Modificare le impostazioni di stampa per tutti i documenti inviati dal computer**

La finestra Preferenze di stampa consente di modificare le impostazioni di stampa predefinite per tutti i documenti.

La finestra Stampa dell'applicazione consente di sovrascrivere alcune impostazioni di stampa predefinite per un documento. Se un'impostazione di stampa non è disponibile, è possibile renderla disponibile modificando le impostazioni di stampa per tutti i documenti inviati dal computer.

**Nota:** Se non si utilizzano le stesse opzioni per tutti i lavori di stampa, è possibile salvare ciascun gruppo di impostazioni di stampa sotto forma di preimpostazione.

- **1** Nell'applicazione utilizzata, fare clic su File > Stampa o File > Imposta pagina, quindi selezionare server Fiery come stampante.
- **2** Fare clic sul pulsante che consente di visualizzare la finestra Proprietà documento.

La sequenza di operazioni da eseguire per aprire la finestra Proprietà documento varia in base all'applicazione utilizzata.

- **3** Aprire la scheda Fiery Essential Driver. (Vedere [Aprire la scheda Fiery Essential Driver.](#page-10-0) alla pagina 11).
- **4** Selezionare la preimpostazione desiderata o creare una preimpostazione personalizzata per le impostazioni di stampa.
- **5** Dopo aver specificato le impostazioni di stampa, fare clic su OK, quindi fare clic su Stampa per inviare in stampa il lavoro.

## Preimpostazioni in Fiery Essential Driver

Una preimpostazione è una raccolta di impostazioni di stampa in Fiery Essential Driver a cui è possibile accedere in qualsiasi momento.

È possibile selezionare una preimpostazione nella scheda Preimpostazioni oppure è possibile crearne una nuova basata sulle opzioni selezionate in Fiery Essential Driver. Tutte le proprietà visualizzano le impostazioni predefinite iniziali. È possibile modificare e salvare una preimpostazione per creare una preimpostazione personalizzata.

<span id="page-13-0"></span>Le preimpostazioni sono di due tipi:

**•** Preimpostazioni di fabbrica: preimpostazioni disponibili per impostazione predefinita nel Fiery Essential Driver.

È possibile modificare una preimpostazione di fabbrica e salvarla come preimpostazione personalizzata. Tuttavia, non è possibile modificare una preimpostazione di fabbrica. Per ulteriori informazioni sulle preimpostazioni di fabbrica disponibili, vedere Preimpostazioni di Fiery Essential Driver alla pagina 14.

**•** Preimpostazioni personalizzate: preimpostazioni che è possibile personalizzare e aggiungere all'elenco delle preimpostazioni in Fiery Essential Driver.

Le preimpostazioni personalizzate possono essere create dalle preimpostazioni di fabbrica esistenti. Per ulteriori informazioni sulla creazione di preimpostazioni personalizzate, vedere [Creare una preimpostazione in Fiery](#page-14-0) [Essential Driver](#page-14-0) alla pagina 15.

#### **Preimpostazioni di Fiery Essential Driver**

Le preimpostazioni di Fiery Essential Driver contengono opzioni di stampa collegate o complementari. Le preimpostazioni di fabbrica sono disponibili per impostazione predefinita. È inoltre possibile creare preimpostazioni personalizzate che verranno visualizzate nella scheda Predefiniti.

- **•** Stampa rapida: stampa i lavori utilizzando le proprietà del lavoro più comunemente utilizzate.
- **•** Stampa ecologica: stampa i lavori monocromatici su entrambi i lati della carta per risparmiare carta. La preimpostazione Stampa ecologica stampa solo in bianco e nero o in scala di grigi.
- **•** Stampa fronte/retro: stampa i lavori su due lati della carta.
- **•** Filigrana: tutte le proprietà della filigrana che definiscono la posizione e lo stile delle filigrane.
- **•** Booklet: crea un booklet semplice dal documento.

#### **Modificare la visualizzazione preimpostata**

È possibile specificare le preimpostazioni visualizzate nella scheda Preimpostazioni.

- **1** Aprire la scheda Fiery Essential Driver. (Vedere [Aprire la scheda Fiery Essential Driver.](#page-10-0) alla pagina 11).
- **2** Nella scheda Predefiniti, selezionare una delle seguenti opzioni per modificare le preimpostazioni visualizzate:
	- **•** Tutte le preimpostazioni
	- **•** Preimpostazioni di fabbrica
	- **•** Preimpostazioni personalizzate

## Lavorare con le preimpostazioni in Fiery Essential Driver

È possibile creare, modificare ed eliminare le preimpostazioni. È possibile anche ripristinare le impostazioni predefinite di una preimpostazione.

<span id="page-14-0"></span>**Nota:** Il formato file delle Preimpostazioni è .sav oppure .xml. Per un file .sav, ciascuna preimpostazione è un file individuale. Per un file .xml, tutte le preimpostazioni sono contenute in un singolo file. Il file delle Preimpostazioni viene creato per un utente specifico.

#### **Creare una preimpostazione in Fiery Essential Driver**

È possibile creare una preimpostazione contenente le impostazioni di stampa di uso frequente. Le preimpostazioni in Fiery Essential Driver vengono create modificando una preimpostazione di fabbrica.

La preimpostazione viene salvata sul computer locale e non può essere condivisa con altri.

- **1** Aprire la scheda Fiery Essential Driver. (Vedere [Aprire la scheda Fiery Essential Driver.](#page-10-0) alla pagina 11).
- **2** Nella scheda Preimpostazioni fare clic sull'icona a forma di matita nell'angolo superiore destro della preimpostazione che si desidera modificare.
- **3** Fare clic su Altro e specificare le impostazioni di stampa desiderate.
- **4** Fare clic su Salva.
- **5** Nella finestra Salva preimpostazione, digitare un nome della preimpostazione e fare clic su Salva.

**Nota:** Il nome digitato deve essere univoco per ogni preimpostazione. Il nome della preimpostazione non deve essere già utilizzato per un'altra preimpostazione.

#### **Cambiare la preimpostazione per tutti i lavori di stampa in Fiery Essential Driver**

È possibile cambiare la preimpostazione per tutti i lavori di stampa.

**1** Aprire la scheda Fiery Essential Driver. (Vedere [Aprire la scheda Fiery Essential Driver.](#page-10-0) alla pagina 11).

**Nota:** Quando si accede alla scheda Fiery Essential Driver dalla finestra Stampa di un'applicazione e si seleziona una preimpostazione, la preimpostazione selezionata viene utilizzata solo per la sessione in corso.

- **2** Nella scheda Preimpostazioni, selezionare una preimpostazione diversa.
- **3** Dall'elenco Preimpostazioni, selezionare una preimpostazione diversa.

#### **Usare una preimpostazione per stampare un lavoro in Fiery Essential Driver**

La scheda Preimpostazioni mostra le preimpostazioni (se presenti) disponibili per tutti i lavori di stampa. Una volta che si stampa un lavoro utilizzando una preimpostazione, la stessa preimpostazione viene utilizzata finché non se ne seleziona un'altra.

**Nota:** Non è possibile condividere le preimpostazioni tra diversi Fiery Essential Drivers.

**1** Aprire un documento e fare clic su File > Stampa o File > Imposta pagina, quindi selezionare il server Fiery come stampante.

<span id="page-15-0"></span>**2** Fare clic sul pulsante che consente di visualizzare la finestra Proprietà documento.

La sequenza di operazioni da eseguire per aprire la finestra Proprietà documento varia in base all'applicazione utilizzata.

**3** Nella scheda Preimpostazioni, selezionare una preimpostazione.

**Nota:** È possibile selezionare una preimpostazione di fabbrica o una preimpostazione personalizzata. È necessario creare una preimpostazione personalizzata prima che venga visualizzata nella scheda Preimpostazioni.

**4** Fare clic su OK nella finestra Proprietà del documento.

#### **Modificare una preimpostazione in Fiery Essential Driver**

Una preimpostazione comprende la maggior parte delle opzioni di stampa impostate nella scheda Fiery Essential Driver. È possibile sovrascrivere un'impostazione nella scheda Preimpostazioni dopo aver scelto una preimpostazione, ma è necessario salvarla.

- **1** Aprire la scheda Fiery Essential Driver. (Vedere [Aprire la scheda Fiery Essential Driver.](#page-10-0) alla pagina 11).
- **2** Nella scheda Preimpostazioni fare clic sull'icona a forma di matita nell'angolo superiore destro della preimpostazione che si desidera modificare.

**Nota:** È possibile modificare una preimpostazione di fabbrica e salvarla come preimpostazione personalizzata. Fare clic sull'icona Ripristina per modificare le impostazioni di stampa ai valori predefiniti.

- **3** Modificare le impostazioni di stampa.
- **4** Fare clic su Salva.
- **5** Nella finestra Salva preimpostazione digitare un nome della preimpostazione e una descrizione, se lo si desidera.

**Nota:** È possibile creare una preimpostazione personalizzata utilizzando lo stesso nome per sostituire una preimpostazione esistente. Per le preimpostazioni di fabbrica, il nome della preimpostazione non deve essere già utilizzato per un'altra preimpostazione.

**6** Fare clic su Salva.

#### **Eliminazione di una preimpostazione in Fiery Essential Driver**

È possibile eliminare una preimpostazione nella finestra Gestisci preimpostazioni in Fiery Essential Driver. Le preimpostazioni personalizzate possono essere eliminate, ma non è possibile eliminare le preimpostazioni di fabbrica.

**Nota:** Per eliminare una preimpostazione, questa non deve essere utilizzata.

- **1** Aprire la scheda Fiery Essential Driver. (Vedere [Aprire la scheda Fiery Essential Driver.](#page-10-0) alla pagina 11).
- **2** Nella scheda Preimpostazioni, selezionare Gestione preimpostazioni dal menu.
- **3** Fare clic sull'icona Elimina.
- **4** Fare clic su Salva.

#### <span id="page-16-0"></span>**Esportare o importare le preimpostazioni personalizzate in Fiery Essential Driver**

È possibile esportare o importare le preimpostazioni personalizzate con Fiery Essential Driver.

- **1** Aprire la scheda Fiery Essential Driver. (Vedere [Aprire la scheda Fiery Essential Driver.](#page-10-0) alla pagina 11).
- **2** Nella scheda Preimpostazioni, selezionare Gestione preimpostazioni dal menu.
- **3** Procedere in uno dei seguenti modi:
	- **•** Fare clic sull'icona Importa preimpostazioni personalizzate per importare una preimpostazione in Fiery Essential Driver.
	- **•** Fare clic sull'icona Esporta preimpostazioni personalizzate per esportare ogni preimpostazione selezionata in un singolo file (ad esempio PresetName.sav).
- **4** Selezionare un percorso in cui salvare o da cui recuperare il file Presets.xml.
- **5** Selezionare un percorso in cui salvare o da cui recuperare il file PresetName.sav.
- **6** Fare clic su Salva o Apri.

## Usare le filigrane in Fiery Essential Driver

La funzione Marcatura di Fiery Essential Driver consente di stampare il testo (indipendentemente da quello fornito dall'applicazione di stampa utilizzata) sulla prima pagina o su ogni pagina di un documento.

È possibile definire, salvare e utilizzare le filigrane per tutte le stampanti del server Fiery e per tutti i documenti. È inoltre possibile specificare le impostazioni delle filigrane quando si stampa un documento.

**Nota:** Non tutte le applicazioni supportano la stampa delle filigrane. Non tutti i font, come alcuni font giapponesi e cinesi, vengono stampati nelle filigrane.

#### **Stampare un lavoro con una filigrana**

Le filigrane sono specifiche per una stampante. È possibile impostare la stampa di una filigrana sulla prima pagina o su ogni pagina del documento. Se non si specifica la stampa di una filigrana solo sulla prima pagina, ogni pagina del documento avrà una filigrana.

- **1** Aprire la scheda Fiery Essential Driver (Vedere [Aprire la scheda Fiery Essential Driver.](#page-10-0) alla pagina 11).
- **2** Nella scheda Preimpostazioni fare clic sulla preimpostazione Filigrana.
- **3** Selezionare la filigrana desiderata.
- **4** Specificare le impostazioni di stampa desiderate, quindi stampare il documento.

## <span id="page-17-0"></span>Inserire le informazioni per il login

Se il server Fiery richiede l'autenticazione dell'utente per la stampa, è necessario inserire il nome utente e la password per stampare un lavoro.

**Nota:** Il login può essere il proprio dominio\nome utente di rete o un nome utente locale. Controllare i requisiti di sistema con l'amministratore del sistema.

- **1** Aprire la scheda Fiery Essential Driver. (Vedere [Aprire la scheda Fiery Essential Driver.](#page-10-0) alla pagina 11).
- **2** Fare clic sull'icona Autenticazione utente.
- **3** Nella scheda Autenticazione utente deselezionare la casella Sono Guest.

Se non si dispone di un login Windows, selezionare la casella.

**Nota:** Server Fiery deve essere configurato per consentire la stampa guest

- **4** Procedere in uno dei seguenti modi:
	- **•** Selezionare la casella di spunta Usa login di Windows per usare nome utente e password di Windows.
	- **•** Immettere nome utente e password nei campi.

**Nota:** La casella Usa login Windows potrebbe non apparire, a seconda del tipo di autenticazione utente configurata sul computer.

**5** Fare clic su Autentica per verificare che il server Fiery riconosca il nome utente, la password e i privilegi.

**Nota:** La convalida funziona solo se la Comunicazione bidirezionale è attivata.

- **6** Immettere ulteriori dettagli di autenticazione nella scheda a destra della scheda Autenticazione utente.
- **7** Specificare le impostazioni di stampa desiderate, quindi stampare il documento.

## Cambia preferenze di Fiery Essential Driver

- È possibile modificare le impostazioni visualizzate in Fiery Essential Driver.
- **1** Fare clic sulla scheda Preferenze.
- **2** Selezionare Impostazioni produzione.
- **3** Fare clic su OK. La finestra di dialogo Preferenze di stampa si chiude.
- **4** Aprire la scheda Fiery Essential Driver. (Vedere [Aprire la scheda Fiery Essential Driver.](#page-10-0) alla pagina 11).

Quando la finestra Preferenze di stampa viene riaperta, viene visualizzata l'impostazione del driver della stampante selezionata.

## <span id="page-18-0"></span>Gestire i file PostScript in Fiery Essential Driver

È possibile stampare file PostScript e creare file portatili o Encapsulated PostScript (EPS). È possibile ordinare a Fiery Essential Driver di stampare su un file da Fiery Essential Driver o dall'applicazione.

#### **Configurare la stampa su un file PostScript**

È possibile configurare la creazione di file PostScript. Questo è utile se l'applicazione non può stampare i file PostScript.

- **1** Aprire la cartella contenente le stampanti installate. (Vedere [Aprire l'elenco che contiene le stampanti installate](#page-8-0) alla pagina 9).
- **2** Fare clic con il pulsante destro del mouse sull'icona della stampante desiderata e fare clic su Proprietà stampante o Proprietà.
- **3** Fare clic sulla scheda Porte.
- **4** Nell'elenco delle porte, selezionare FILE.
- **5** Se necessario, apportare eventuali modifiche alle opzioni e ai comandi della stampante prima di stampare su file.